附件 1:

# 云南三鑫职业技术学院用人单位招聘会 报名流程

#### 1 概述

单位可在云南三鑫职业技术学院就业信息网进行注册登 录,发布招聘信息,查看学生简历,进行笔试面试等,单位 登 录 系 统 链 接 为 学 校 就 业 信 息 网 链 接 http://ynsxzy.ynbys.cn/。

#### 2 单位登录及注册

#### 2.1 单位注册

打开学校就业信息网网站,选择单位登录,如图:

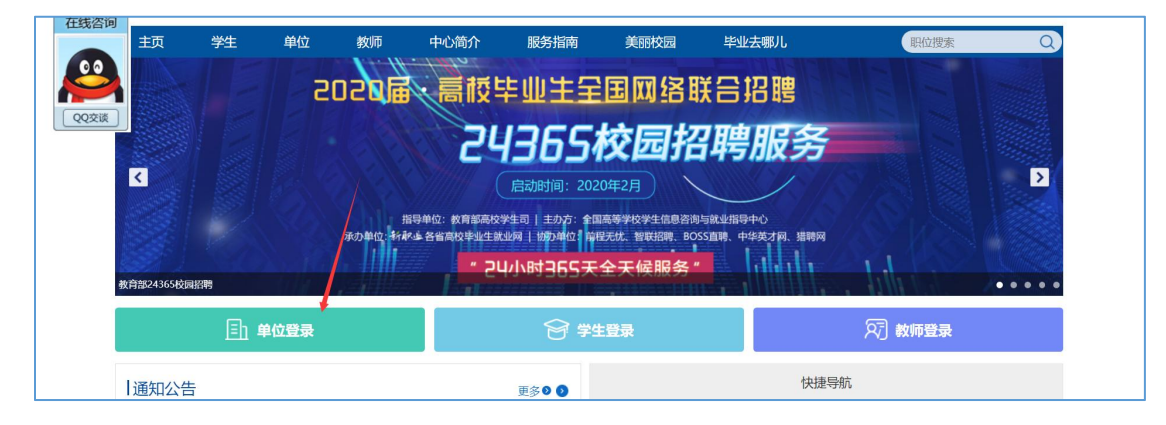

在单位登录页面,点击立即注册,如图:

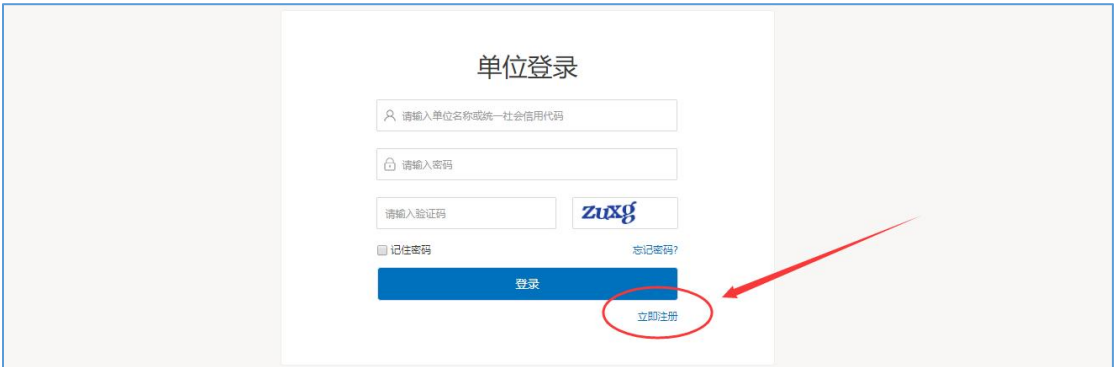

# 打开注册第一步,按右侧提示完成单位注册,如图:

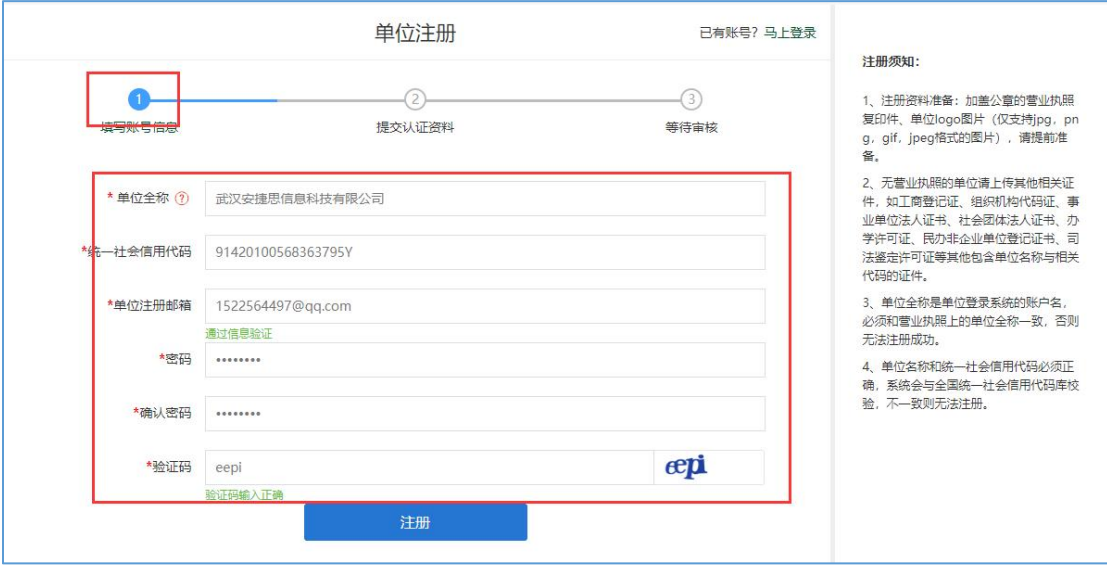

## 第一步完成后,进入注册第二步,完善注册信息,如图:

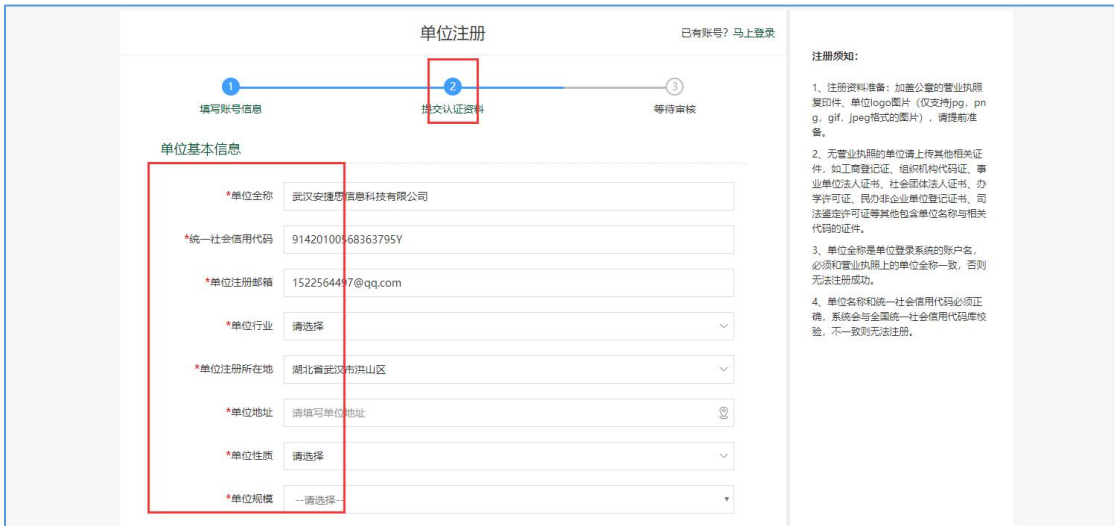

将所有注册信息填写完成以后,点击提交,等到学校管理员

进行审核,审核结果通过邮件通知单位,审核通过后可以发 布招聘信息,申请入校招聘等。

### 2.2 登录

打开学校就业网网站,选择单位登录,如图:

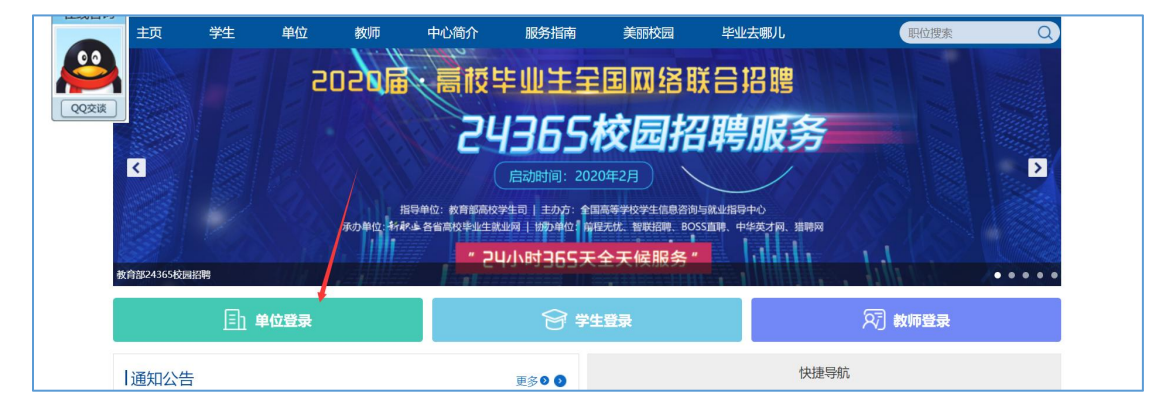

打开登录页面,输入账号,密码,验证码进行登录。

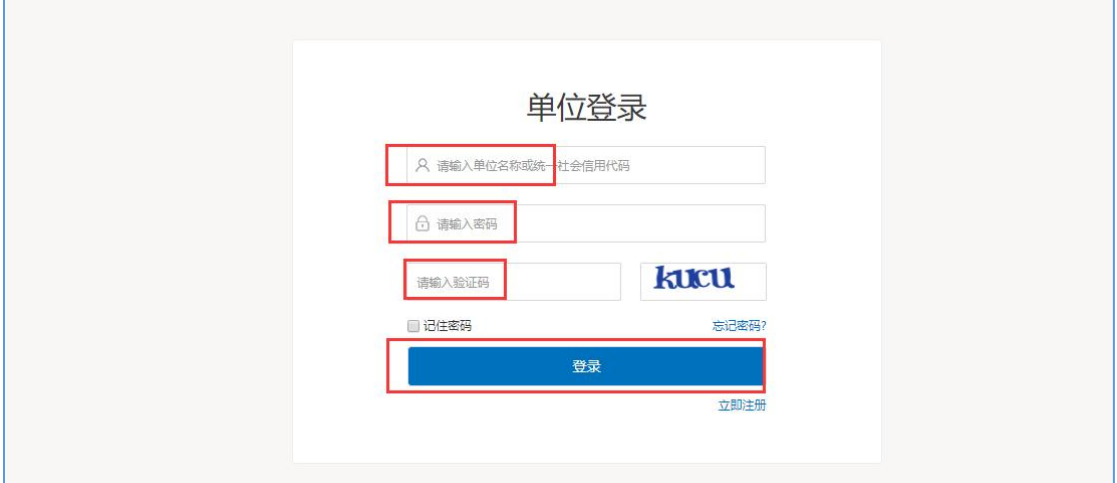

登录成功后进入单位中心,如图:

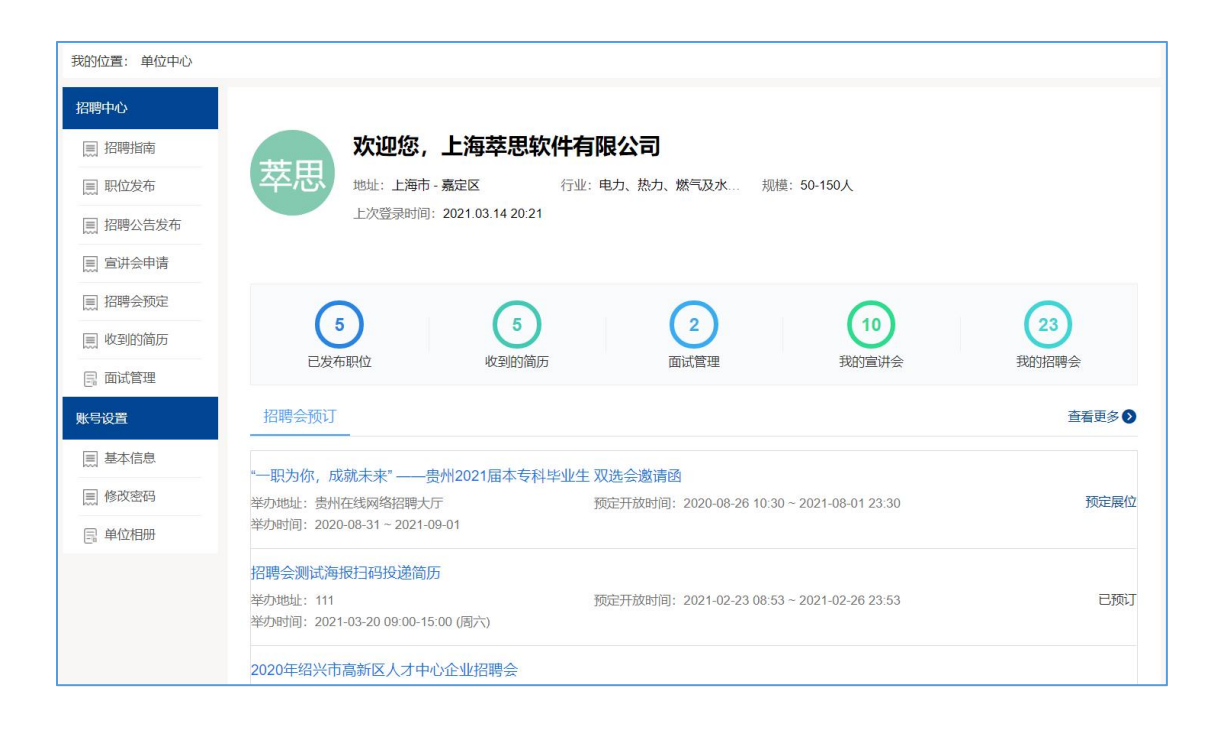

### 2.3 找回密码

如果单位忘记了自己的密码,可以通过网站找回密码,找回 密码分为邮箱找回、申诉找回、联系管理员,在单位登录页 面,选择【忘记密码】如图:

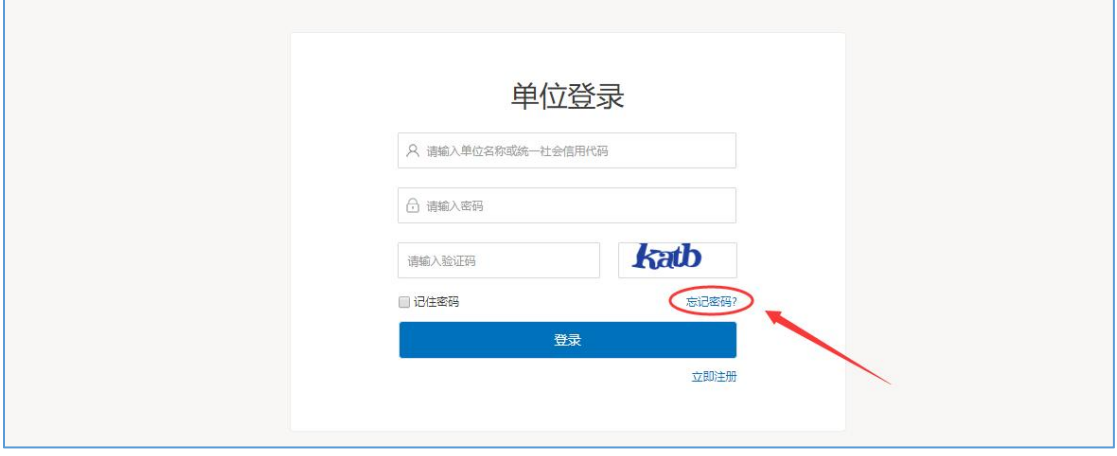

打开找回密码页面如图:

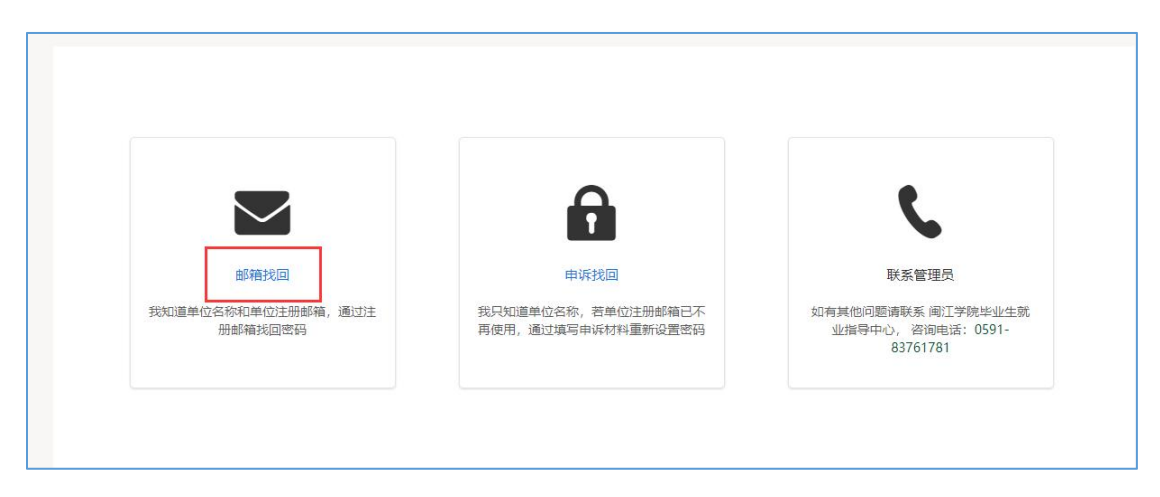

选择邮箱找回,进行资料填写提交就可以;选择申诉找回, 进行资料填写提交就可以。一般是三个工作日之内审核完成; 也可以直接打电话给学校老师,让老师协助处理。

3、招聘会报名及展位预定

#### 3.1、校园招聘会

在学校发布了大型双选会的通知以后,在学校指定的报名时 间可以进行报名。

在单位中心找到可以报名的招聘会进行报名,填写招聘会报 名表。

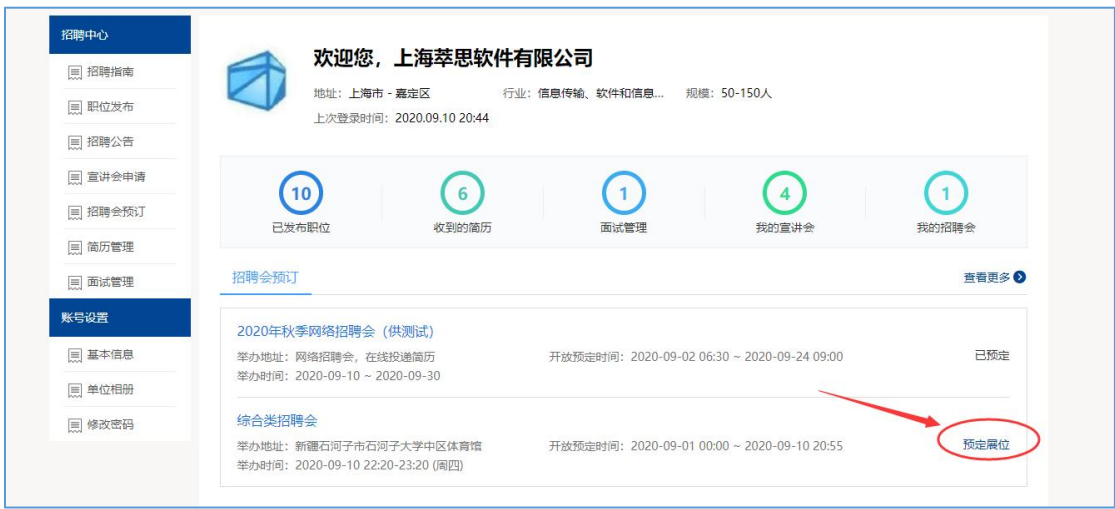

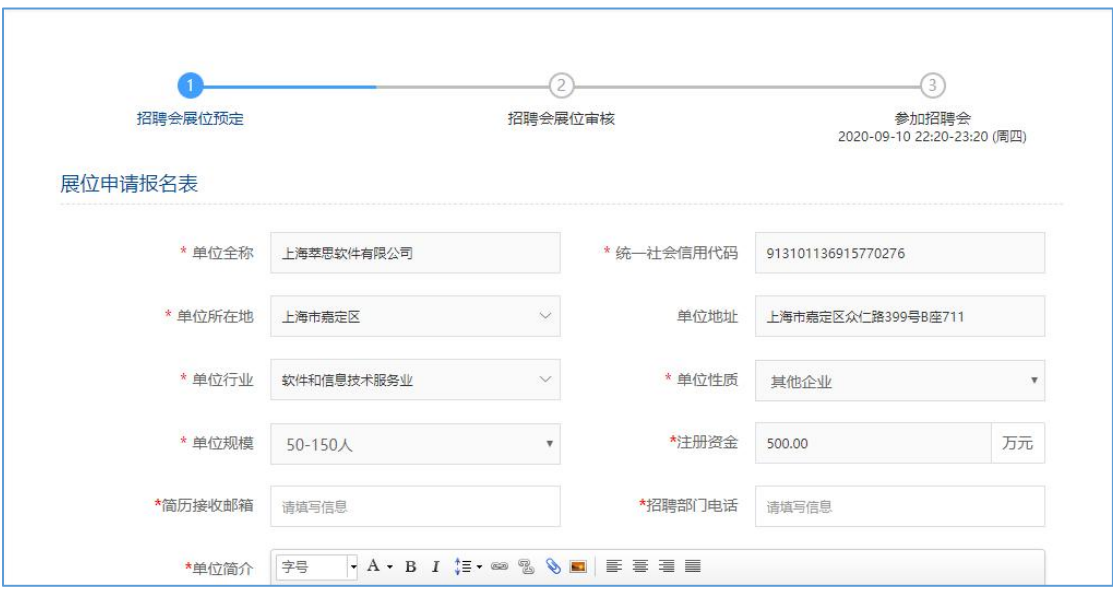

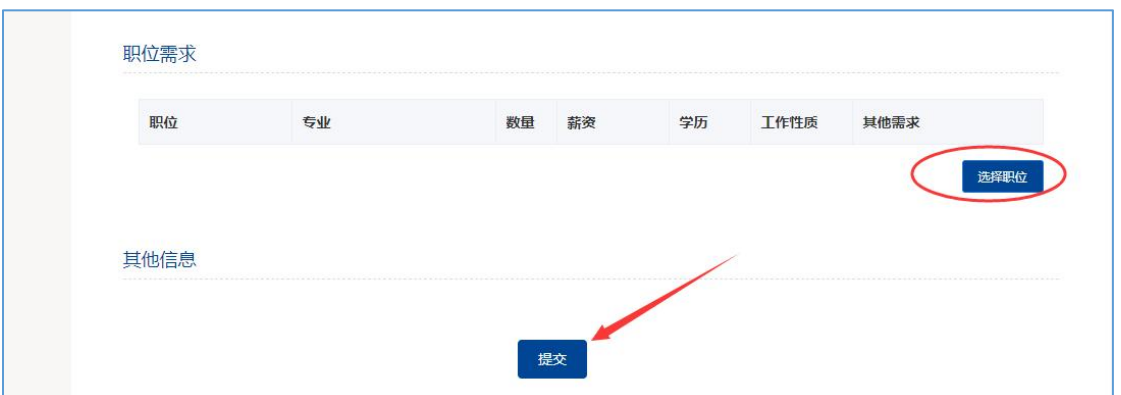

职位也是从历史发布的职位库中选择的。填写完成以后提交, 等到学校管理员审核,并分配展位。

注意:在审核通过或者不通过的情况下,学校都会以邮件的 方式通知到单位,邮件通知一般都是通知到单位的注册邮箱 中。请保持邮箱正常登录。

在分配完成展位以后,学校会给单位发送参会通证明,单位 可以在我的预定中查看并且可下载打印,活动举办时间可以

## 带到现场用来签到。

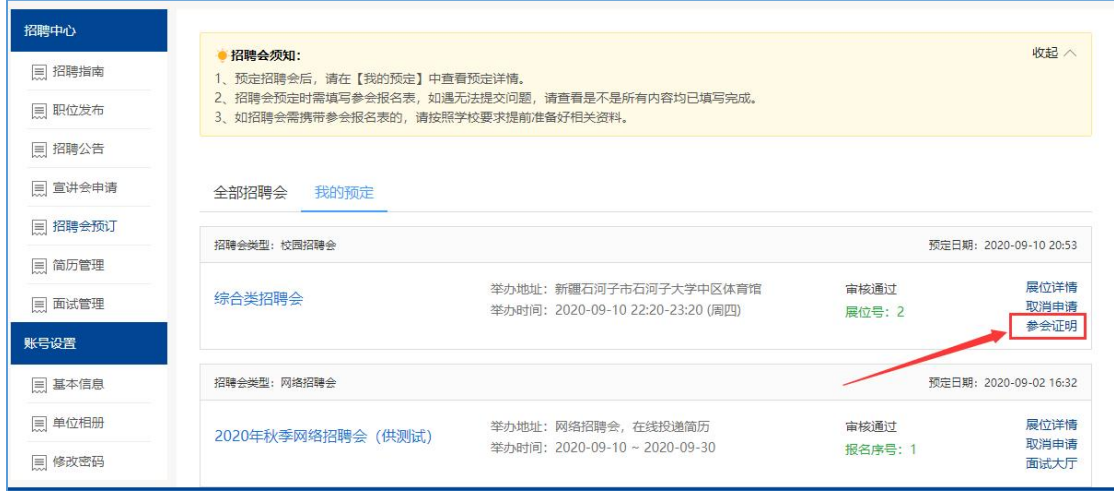

## 4 账号设置

# .1 基本信息

单位可在基本信息这里修改单位信息,如图:

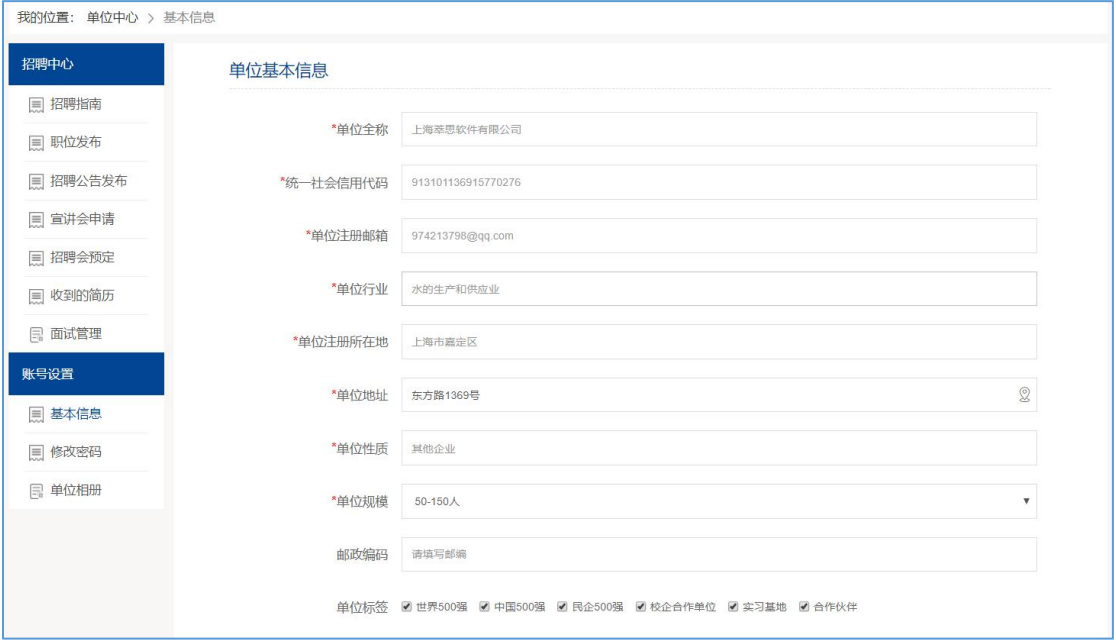

## 4.2 修改密码

单位可在此修改密码,如图:

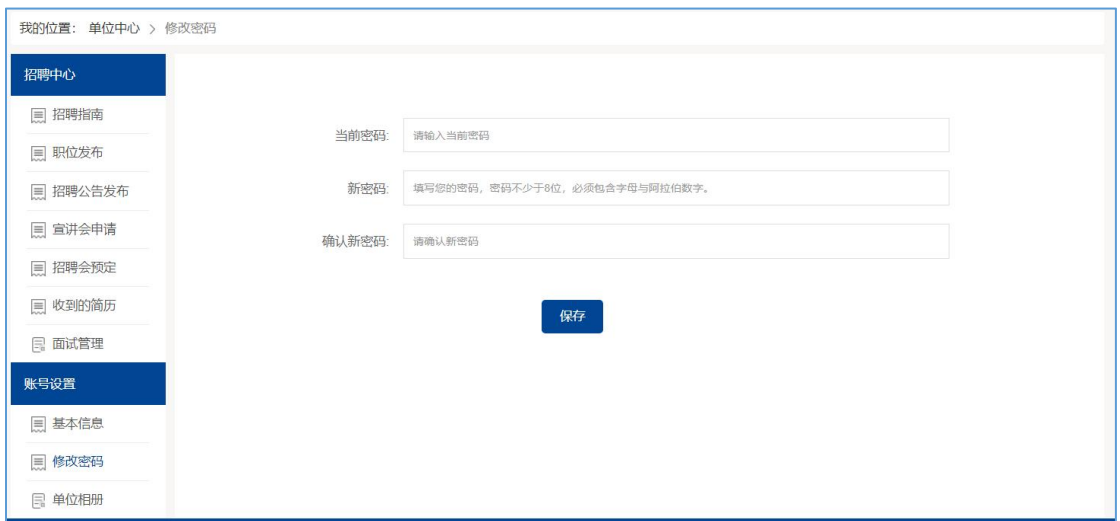

## 4.3 单位相册

单位可在单位相册完善单位信息,如图:

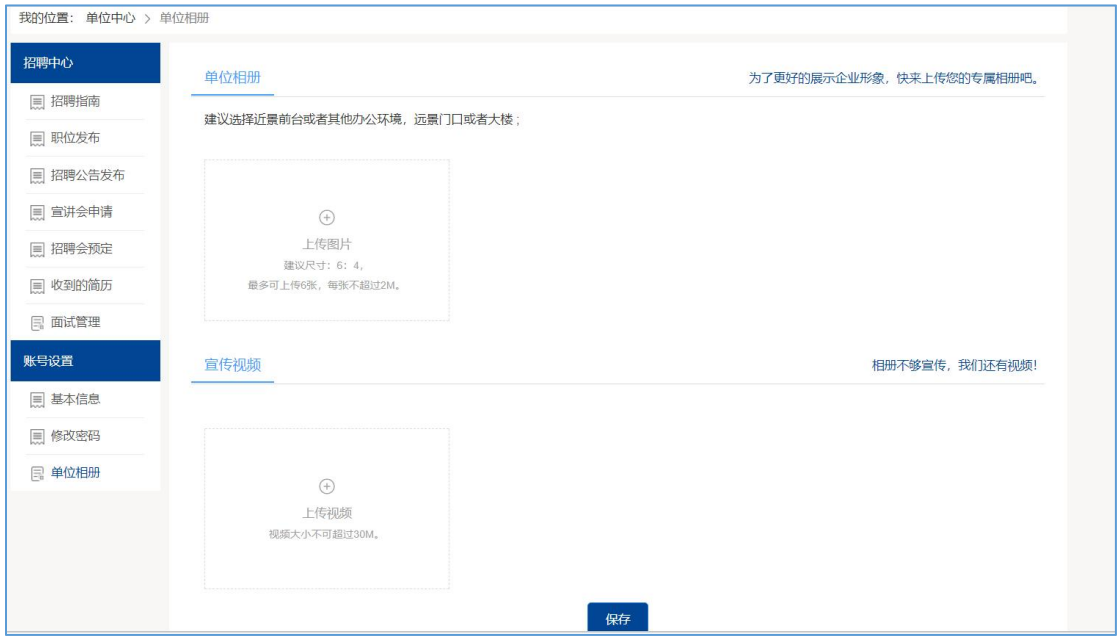

请按照系统提示完善相册信息。